# Установка на Oracle VM VirtualBox

## Установка программного обеспечения Yeastar P-Series на Oracle VM VirtualBox

Oracle VM VirtualBox позволяет запустить несколько виртуальных машин размещенных на одном компьютере, который работает на операционных системах Windows или Linux. В этом разделе рассказывается как создать виртуальную машину и установить на нее программное обеспечение Yeastar P-Series.

#### Подготовка

- Проверьте, соответствует ли ваш ПК системным требованиям
- Скачайте файл образа диска Yeastar P-Series Software Edition

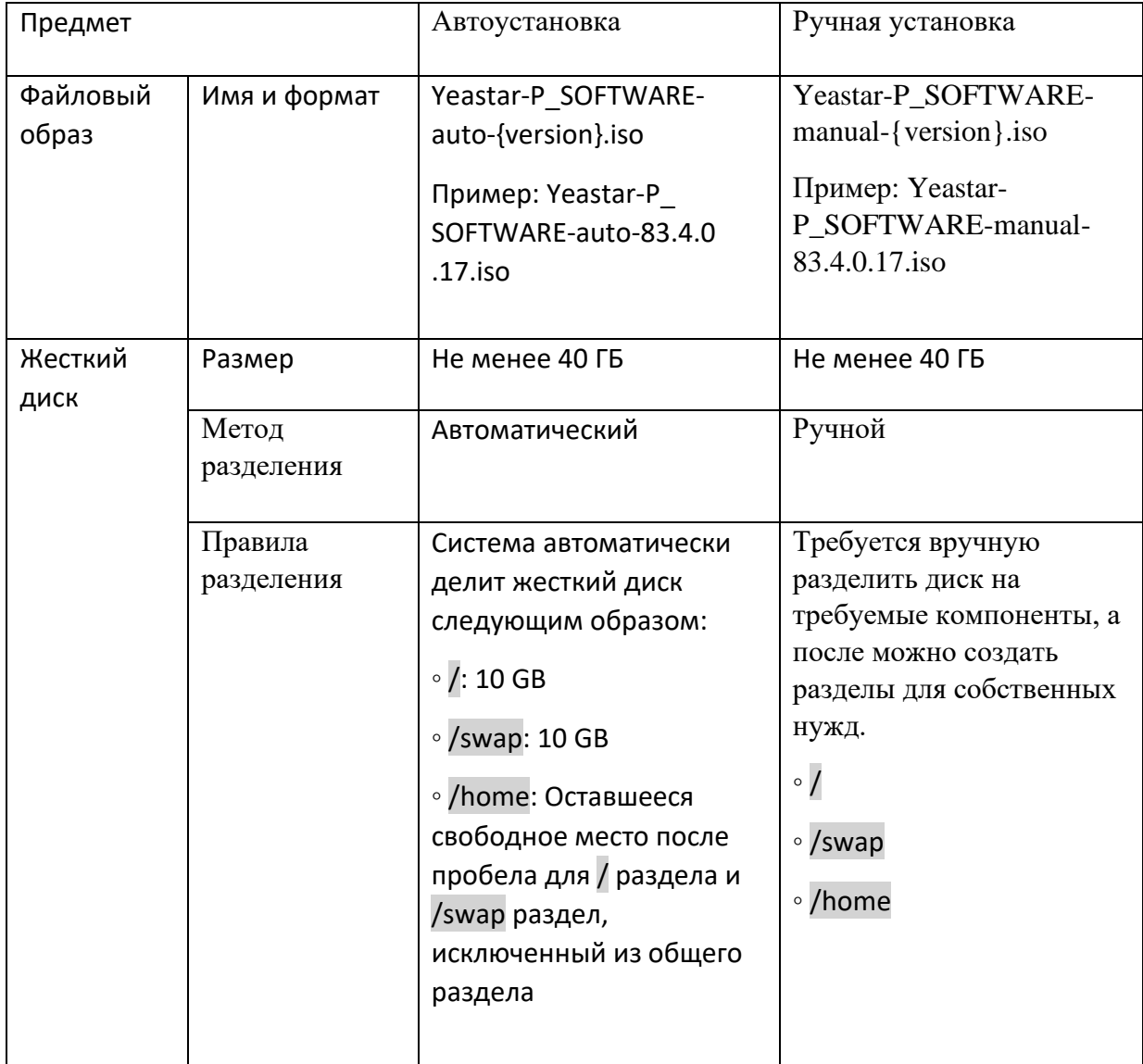

Процедура установки

- Шаг 1. Создание виртуальной машины
- Шаг 2. Настройка созданной виртуальной машины
- Шаг 3. Установка Yeastar P-Series Software Edition на виртуальную машину
- Шаг 4. Настройка IP адреса для возможности подключения к виртуальной АТС

#### Шаг 1. Создание виртуальной машины

1. Запустите Oracle VM VirtualBox.

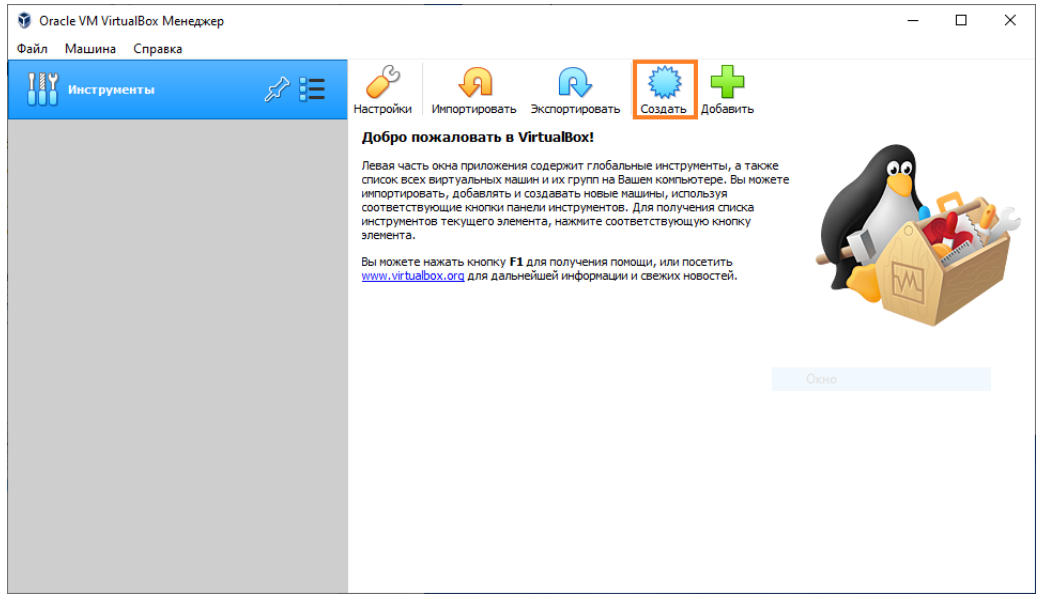

a. Нажмите на кнопку **«Создать»** и назовите виртуальную машину.

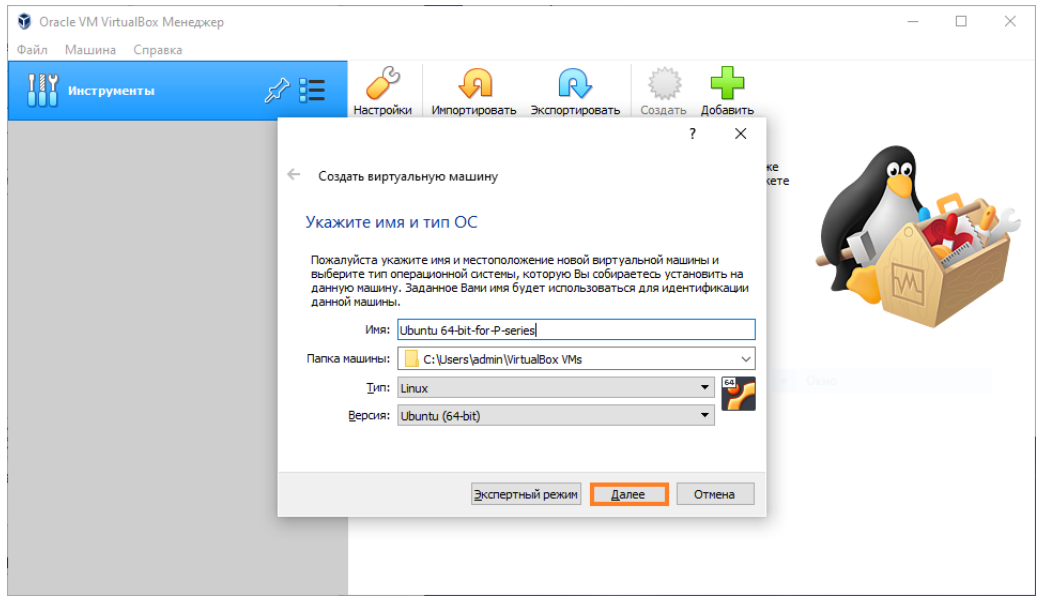

b. Выберите тип операционной системы Linux и версию Ubuntu.

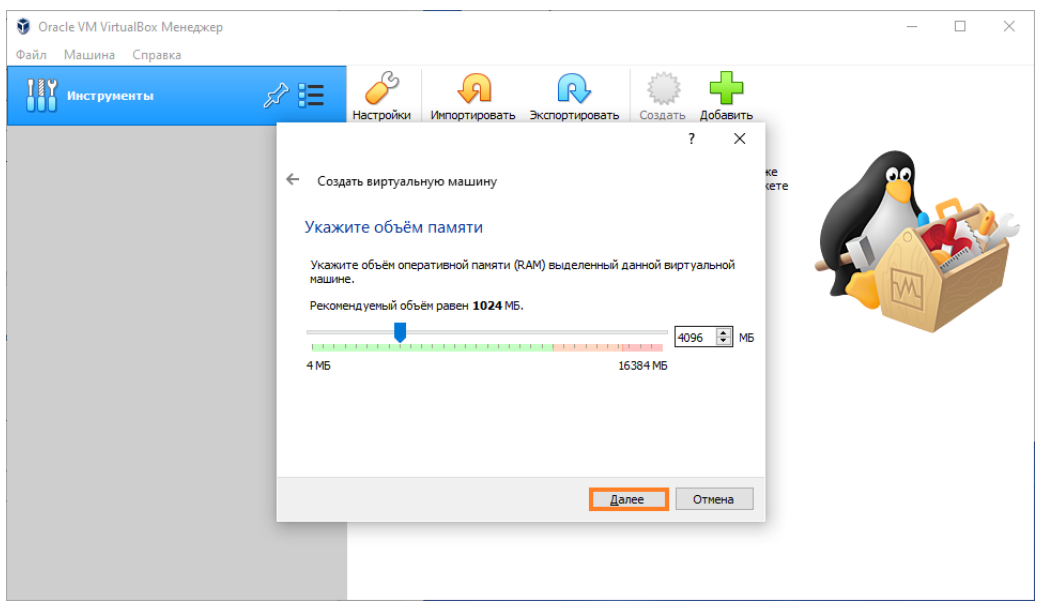

c. Укажите объем выделяемой оперативной памяти.

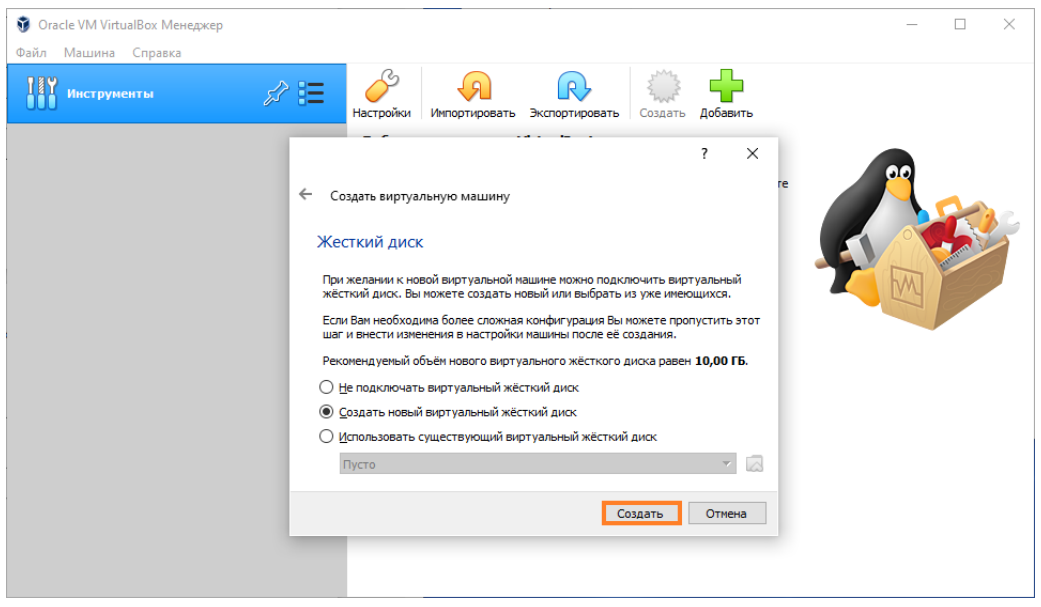

- d. Выберите **«Создать новый виртуальный жёсткий диск».**
- e. Нажмите **«Создать»**.

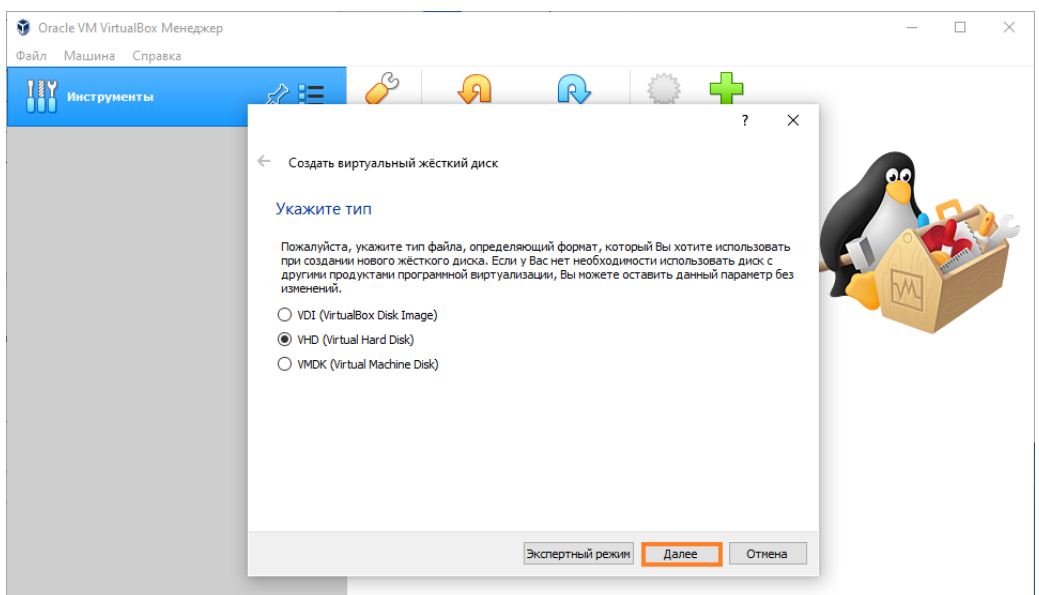

f. Выберите **VDH (Virtual Hard Disk)**.

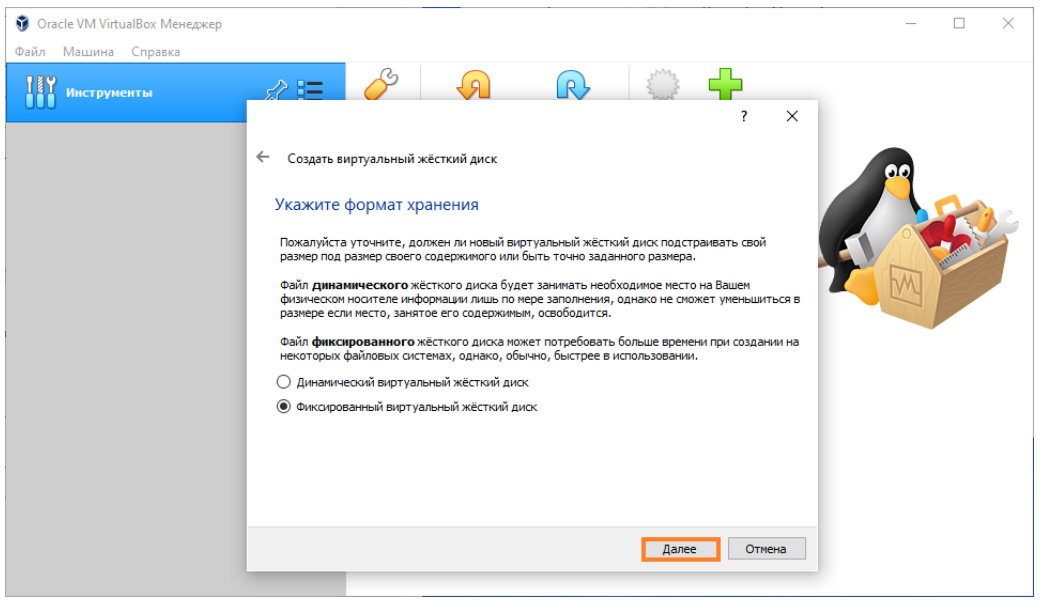

g. Выберите фиксированный или динамический виртуальный жёсткий диск.

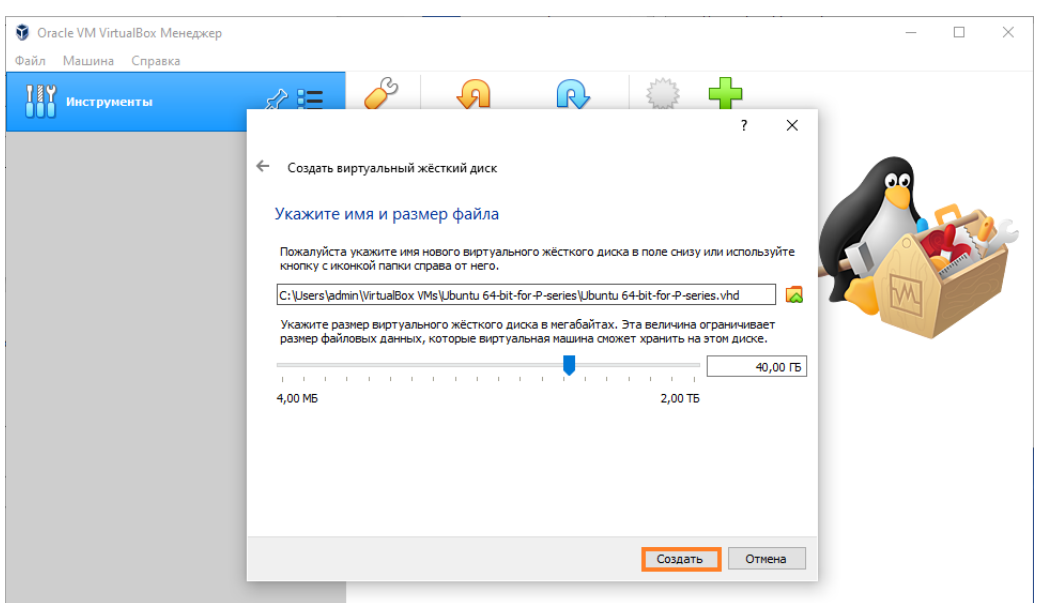

h. Укажите размер диска (Минимум 40 ГБ).

#### Шаг 2. Настройка созданной виртуальной машины

Для уверенности в том, что P-Series Software Edition может быть установлен и доступен, требуется настроить тип сетевого подключения как **«Сетевой мост»**.

- Настройка виртуальной машины на компьютер с одной сетевой платой
- Настройка виртуальной машины на компьютер с двумя сетевыми платами

Настройка виртуальной машины на компьютер с одной сетевой платой

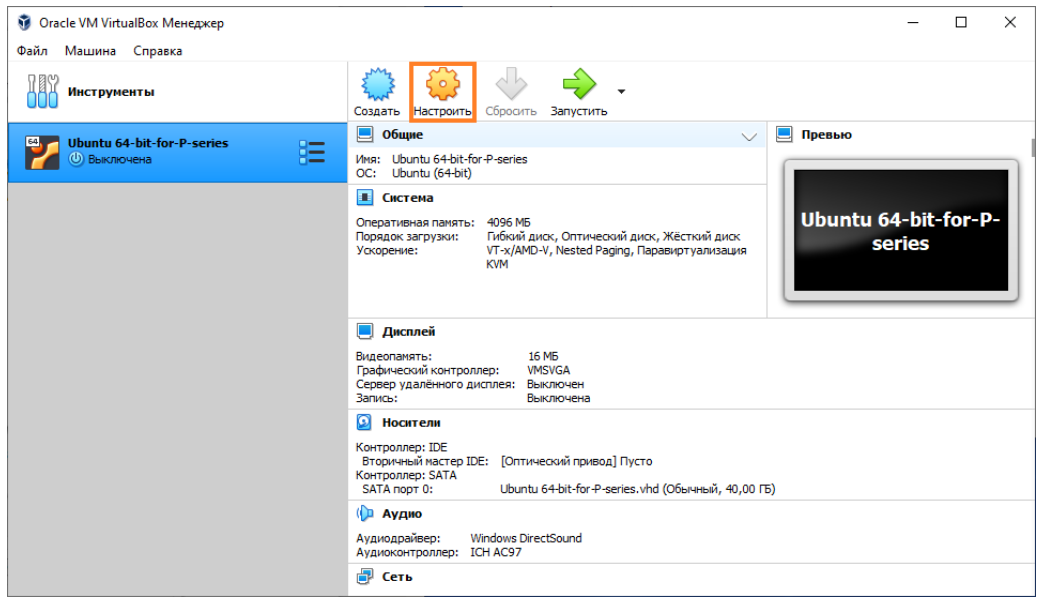

1. Выберите вашу виртуальную машину и нажмите кнопку **«Настроить»**.

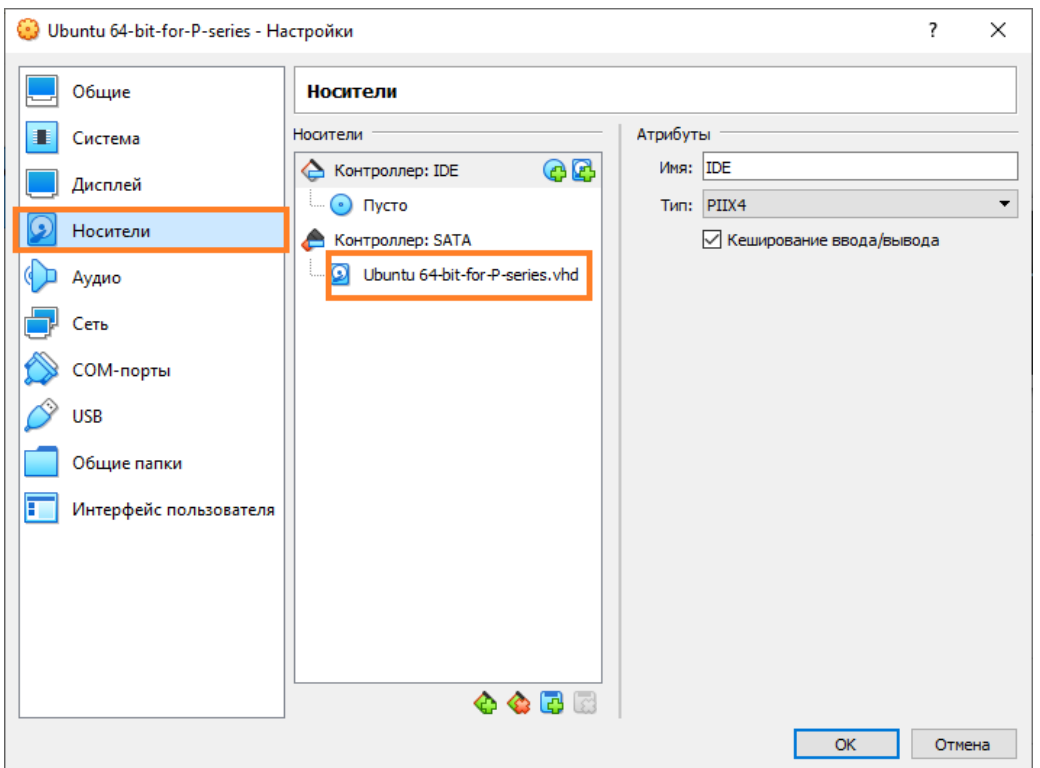

a. Выберите пункт **«Носители»** и проверьте, что установлено не более одного жесткого диска.

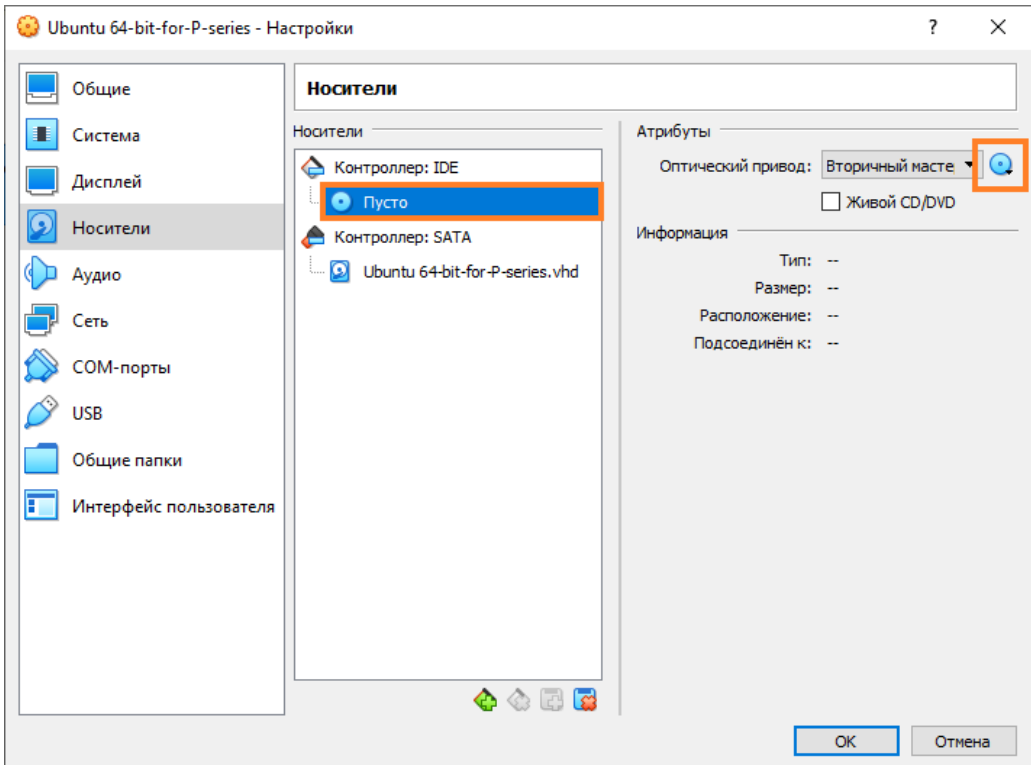

- b. Выберите **«Контроллер: IDE»**, **«Пусто»** и нажмите на иконку диска в правом верхнем углу.
- c. Нажмите на **«Выбрать/создать виртуальный оптический диск…»**.

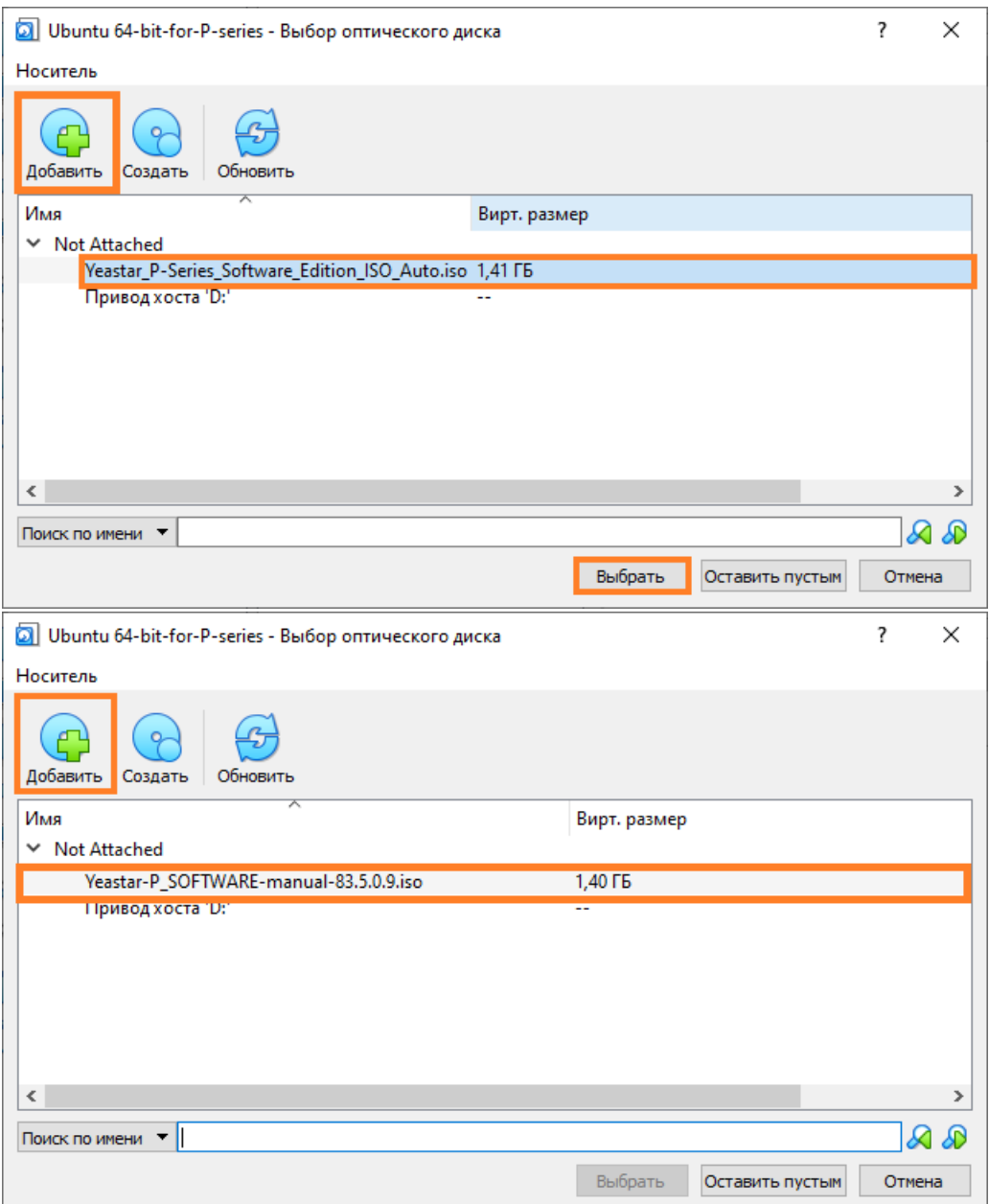

d. В панели выбора нажмите **«Добавить»** и выберите файл образца диска **«Yeastar\_P-Series\_Software\_Edition\_ISO\_Auto.iso»** для автоустановки или **«Yeastar-P\_SOFTWARE-manual.iso»** для ручной настройки.

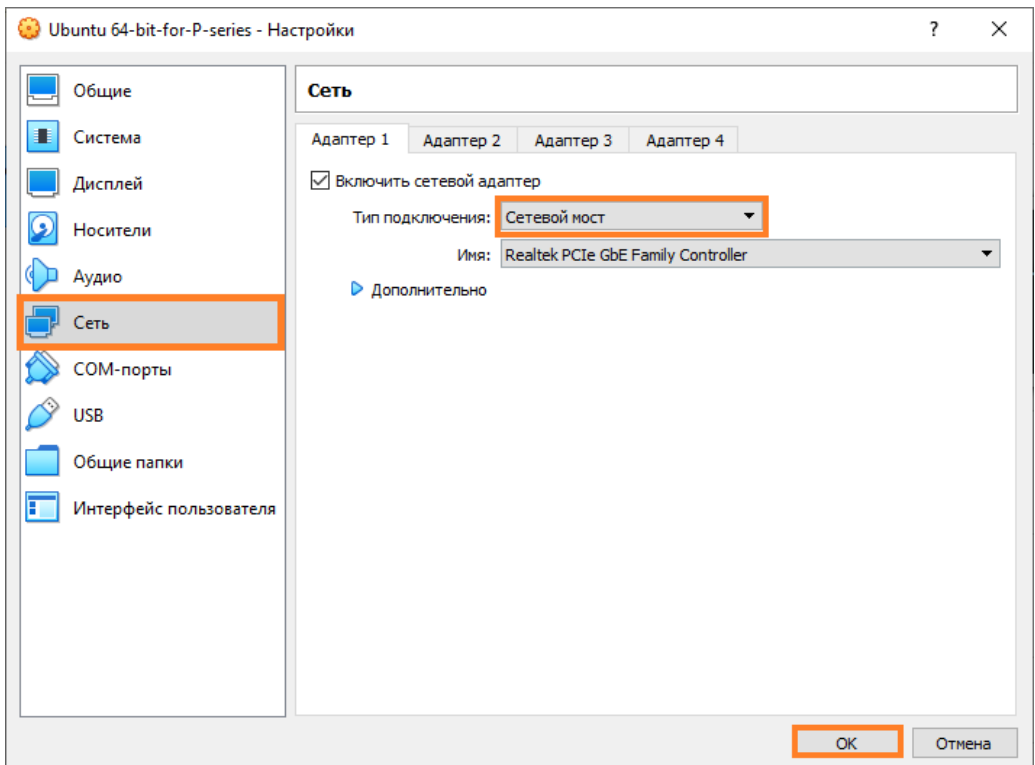

e. В панели настройки перейдите во вкладку **«Сеть»** и выберите тип подключения **«Сетевой мост»**.

Настройка виртуальной машины на компьютер с двумя сетевыми платами

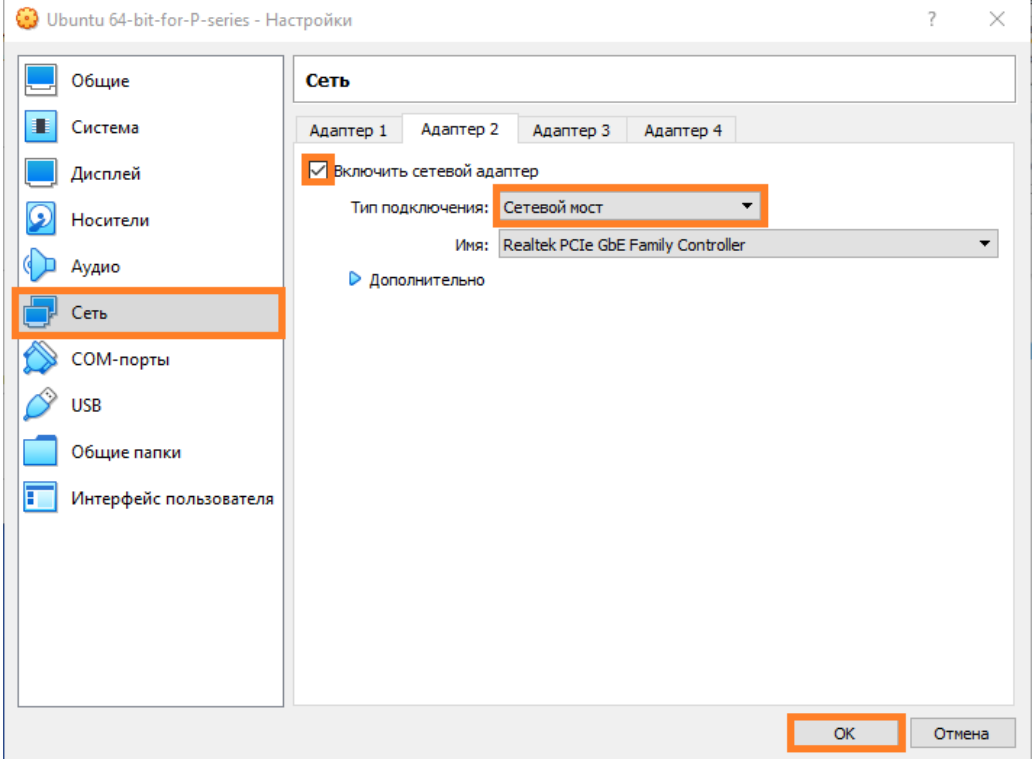

1. Перейдите во вкладку **«Сеть»** и вместе с **«Адаптер 1»** настройте **«Адаптер 2»**.

Шаг 3. Установка Yeastar P-Series Software Edition на виртуальную машину Следуйте дальнейшей инструкции, основанной на файле образа диска для установки Yeastar P-Series Software Edition

- Автоматическая установка Yeastar P-Series Software Edition на виртуальную машину
- Ручная установка Yeastar P-Series Software Edition на виртуальную машину

Автоматическая установка Yeastar P-Series Software Edition на виртуальную машину

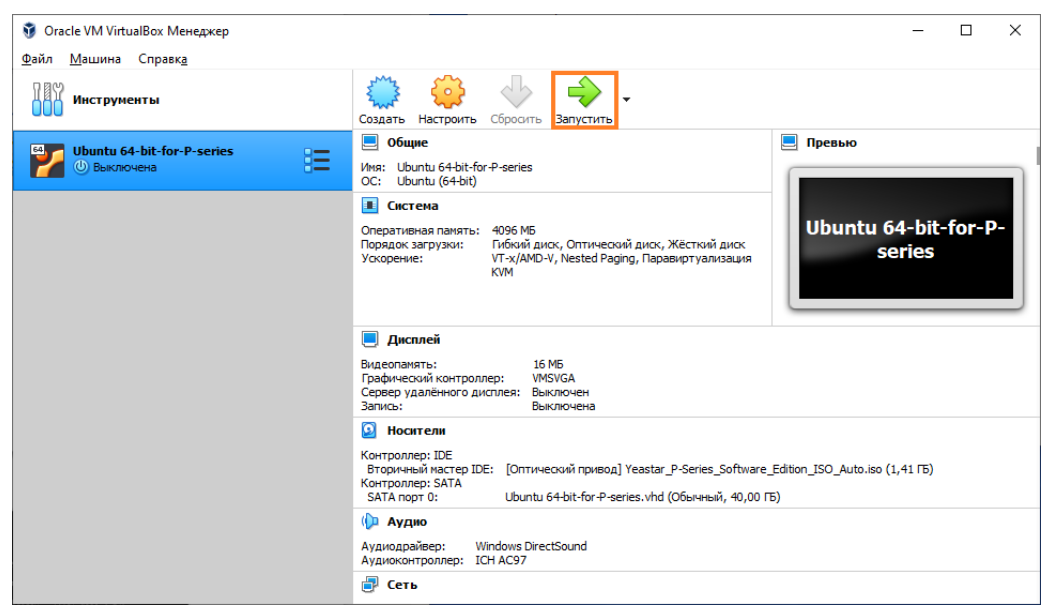

1. Выберите созданную виртуальную машину и нажмите **«Запустить»**.

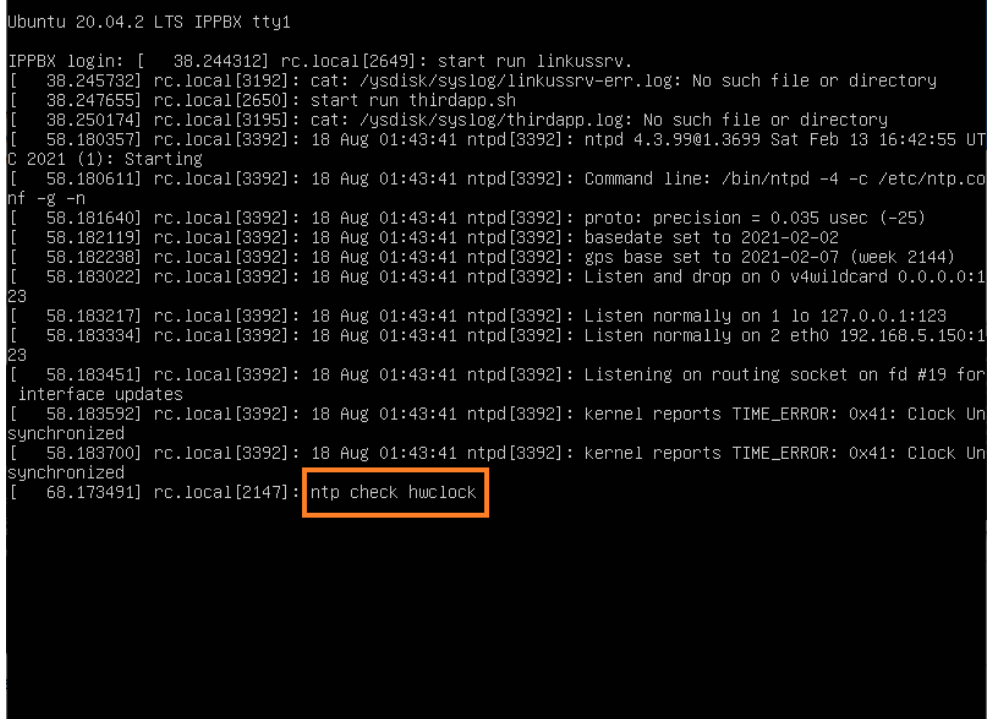

a. После нескольких перезагрузок вы увидите надпись «**ntp check hwclock»**. Это значит, что Yeastar P-Series Software Edition успешно установлен.

### Ручная установка Yeastar P-Series Software Edition на виртуальную машину

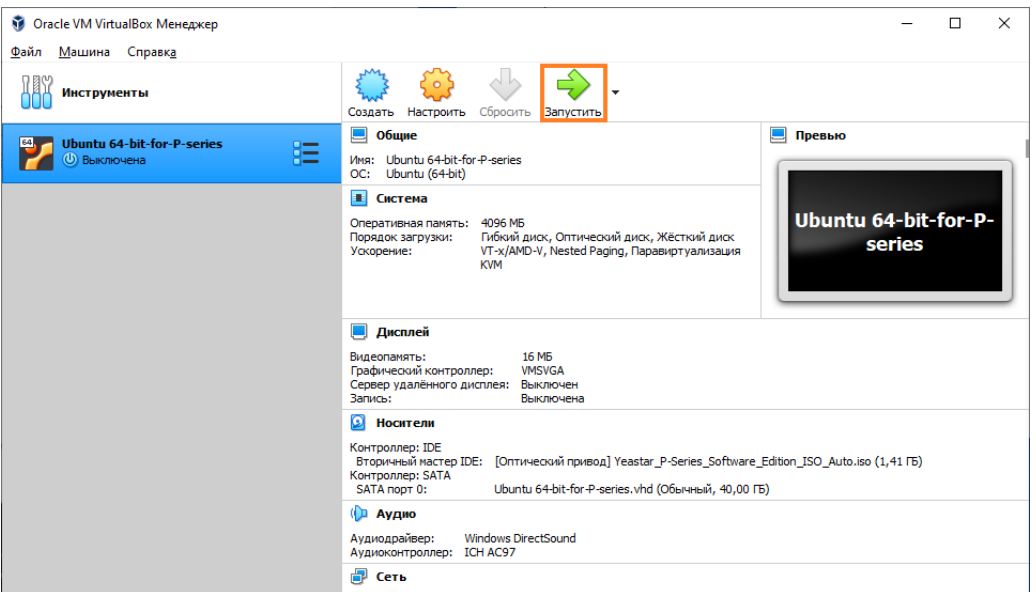

1. Выберите созданную виртуальную машину и нажмите **«Запустить»**.

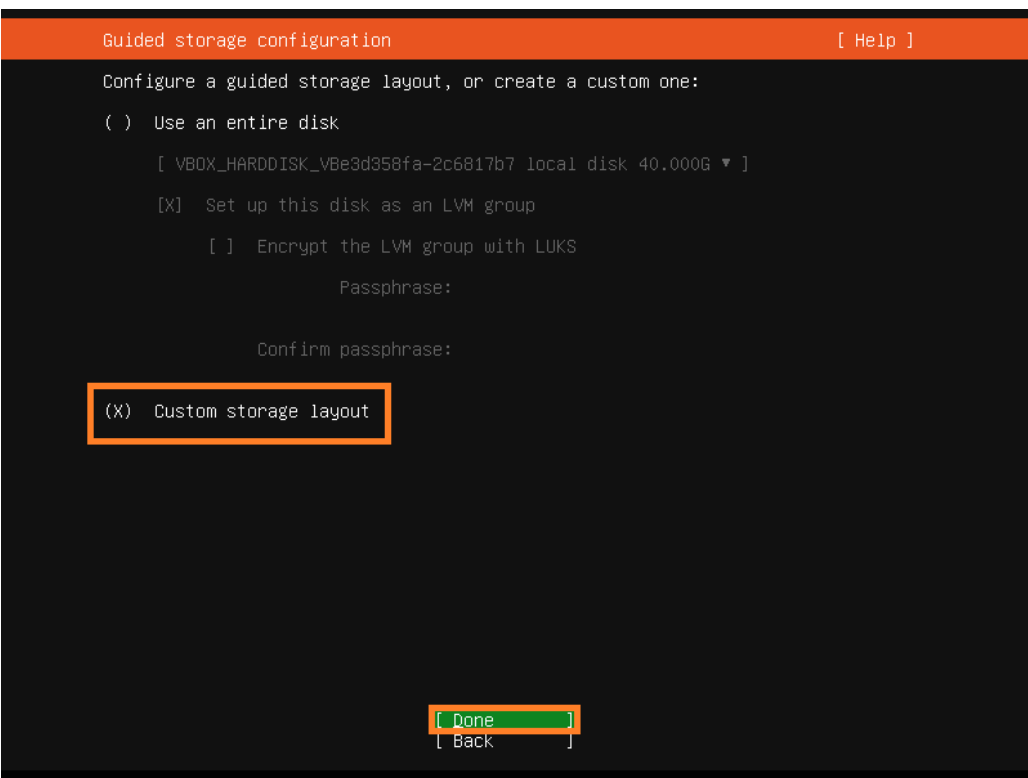

2. В загруженном меню выберите с помощью клавиши **Enter** пункт **«Custom storage layout»** и подтвердите выбор кнопкой **«Done»**.

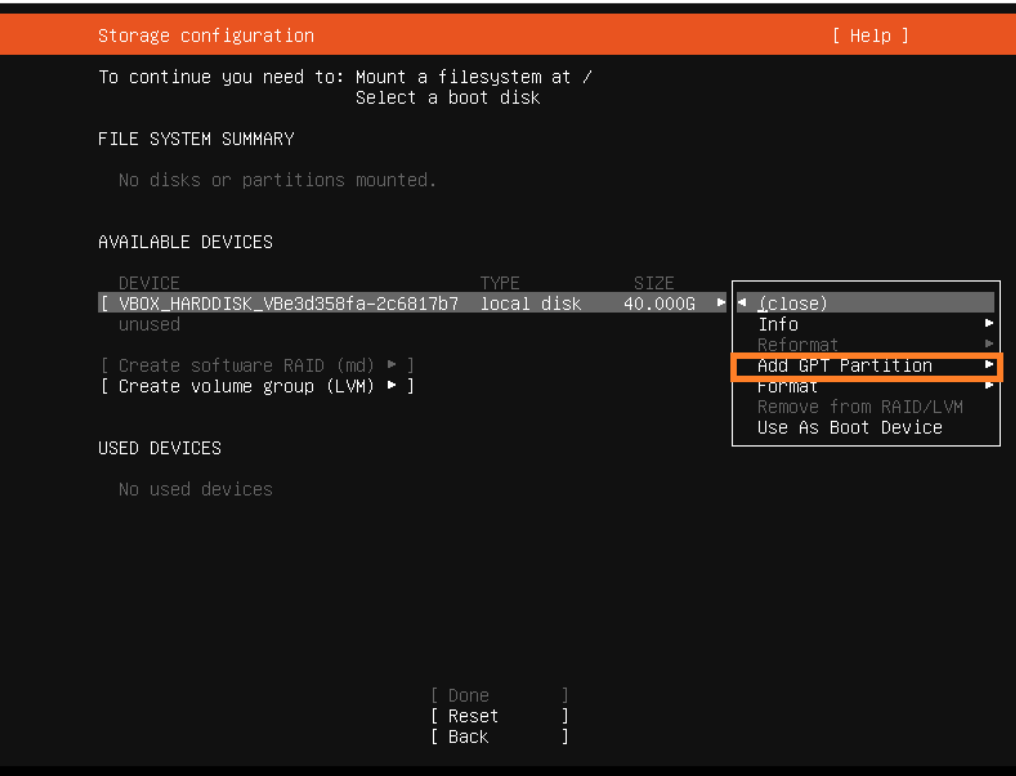

3. В следующем меню выберите ваш диск, нажмите **Enter** и выберите пункт **«Add GPT Partition»**.

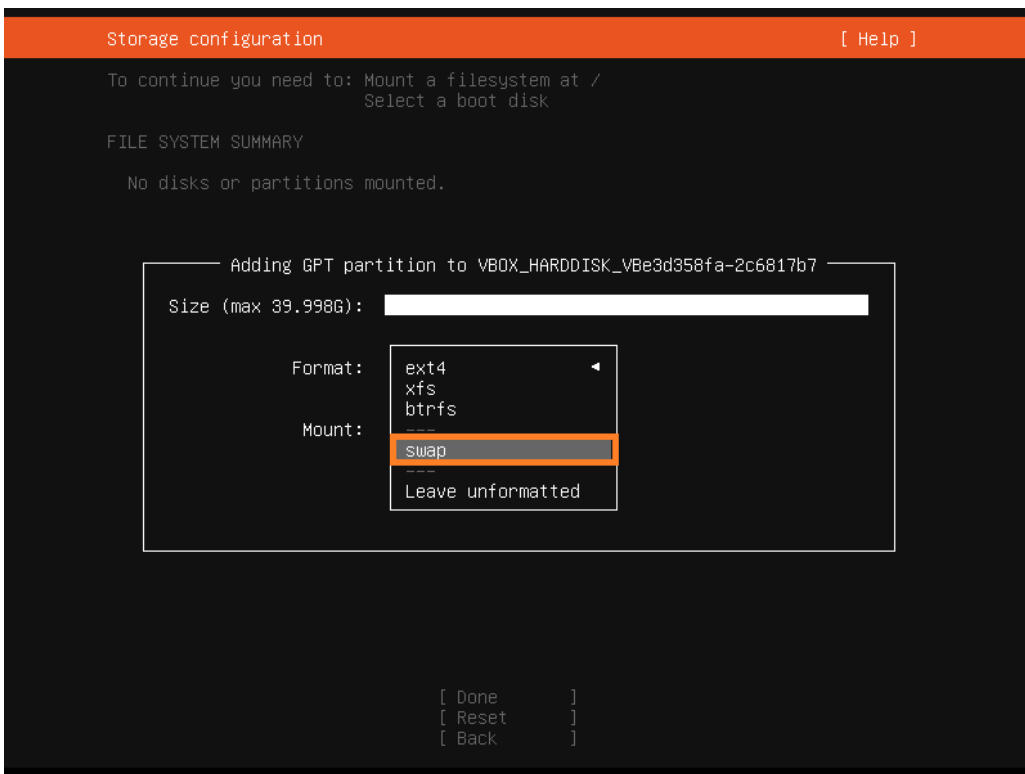

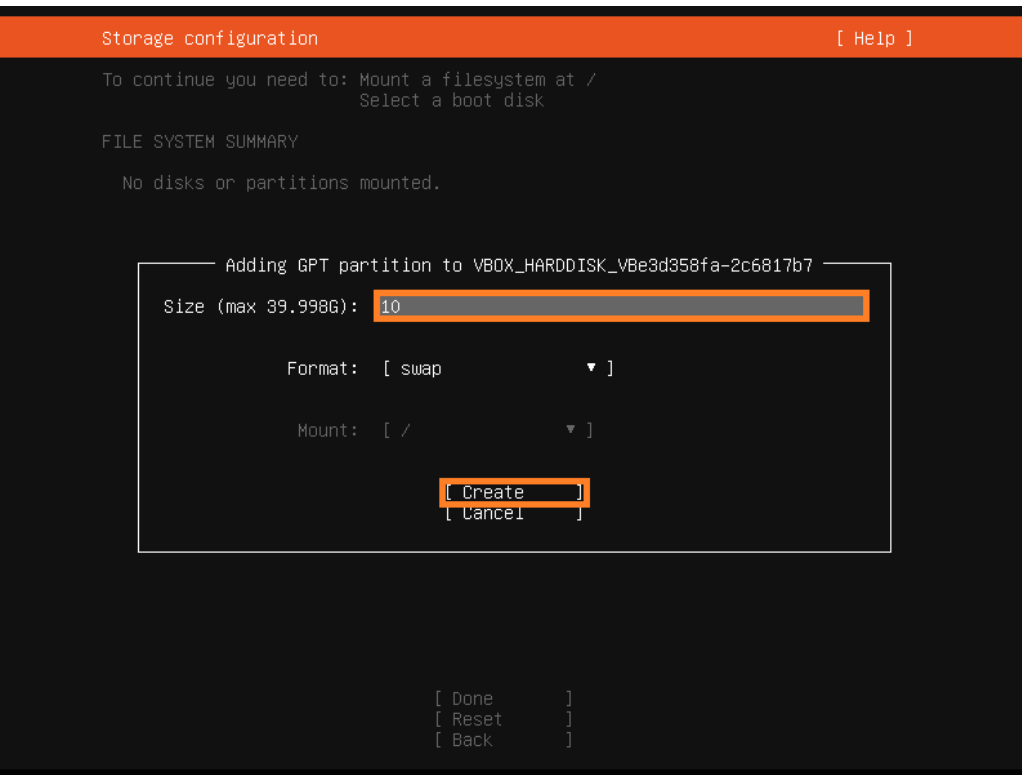

- 4. В появившимся меню можно настроить дисковое пространство. В данном руководстве будут использоваться минимальные требования к размеру разделов.
	- a. Перейдите в **«Format:»** и выберите **«swap»**, укажите размер раздела (Минимум 10 ГБ) и нажмите **«Create»**.

 $\parallel$ 

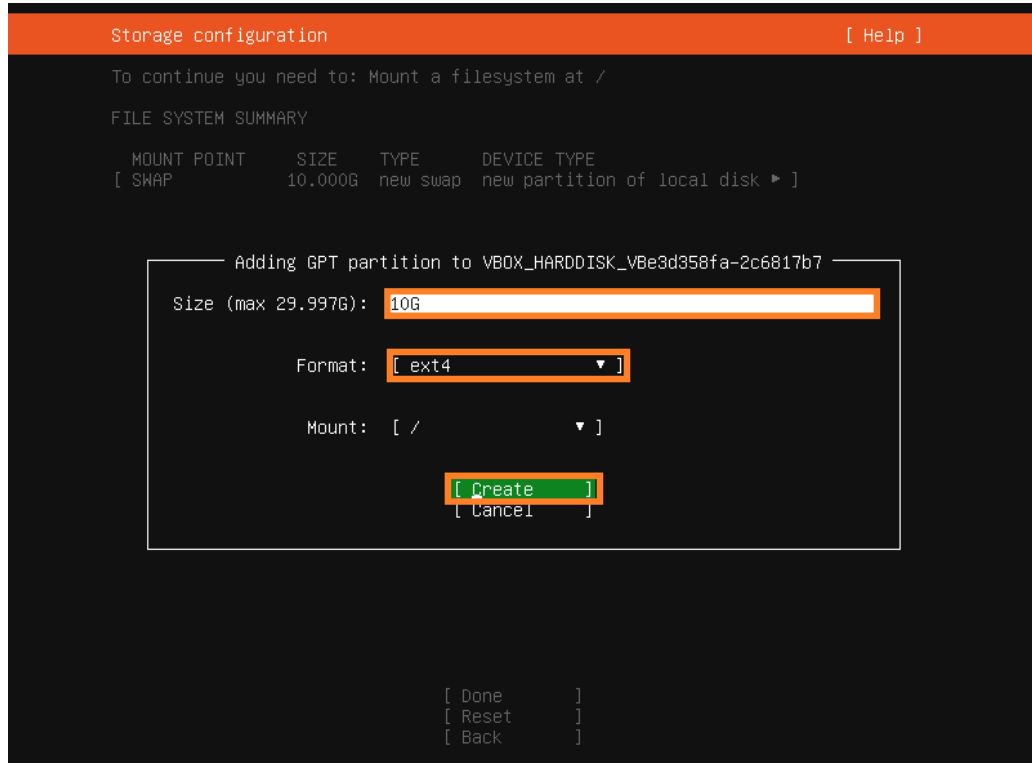

b. Снова откройте меню и выберите **«Format: ext4»**, задайте размер (Минимум 10 ГБ) и нажмите **«Create»**.

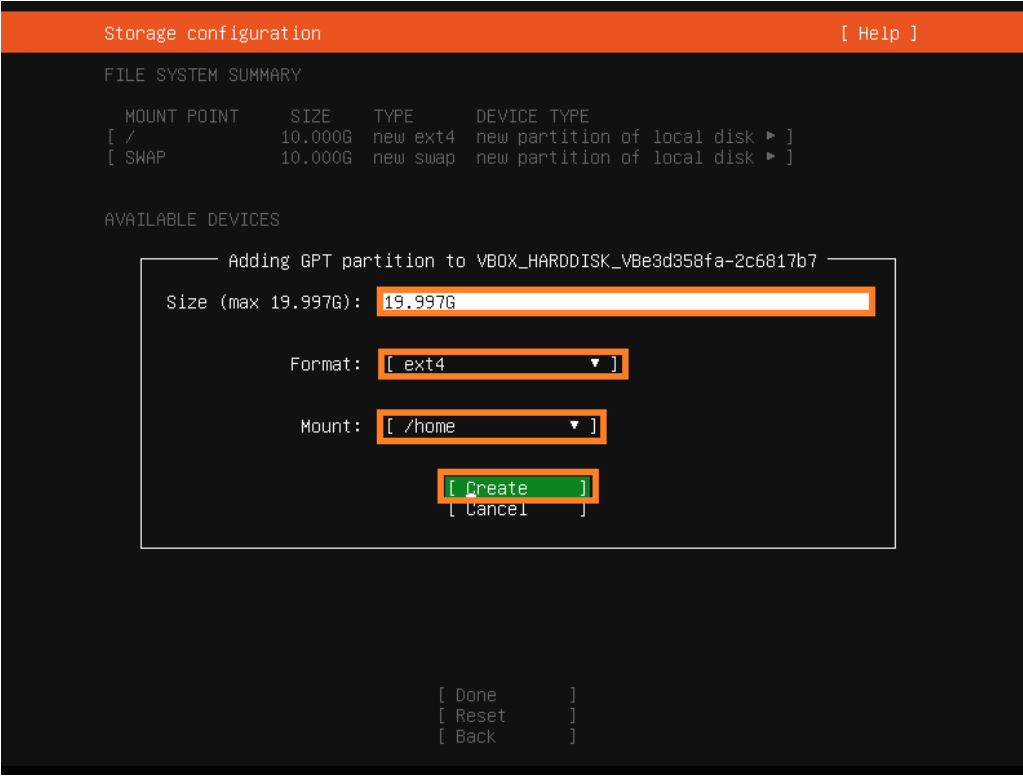

c. Теперь оставшееся свободное место распределите в корневую директорию пользователя **«home»**. Для этого выберите в меню **«Mount: /home»**.

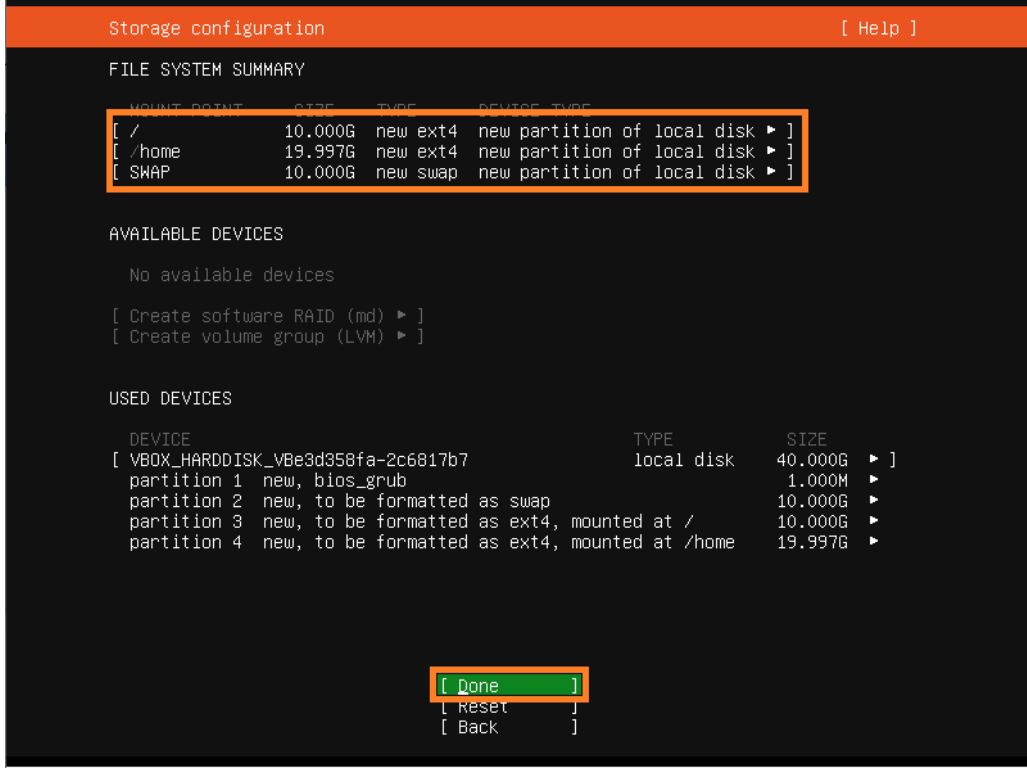

d. Убедитесь в правильности заполнения и нажмите **«Done»**.

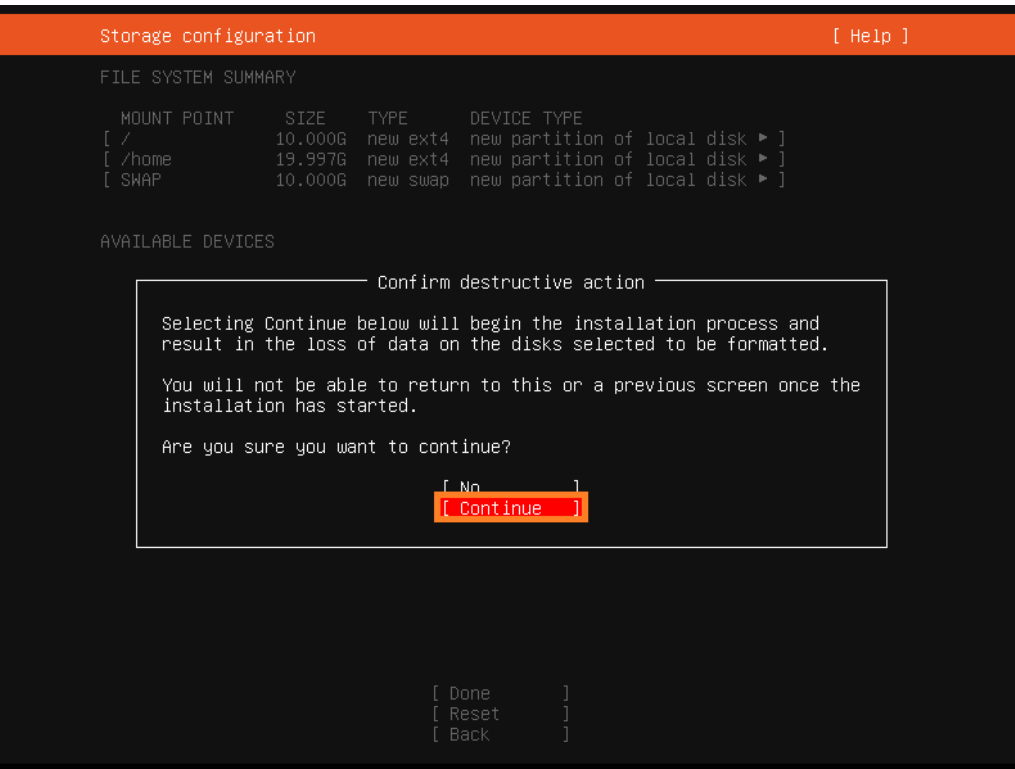

e. Закончите настройку нажав **«Continue»**.

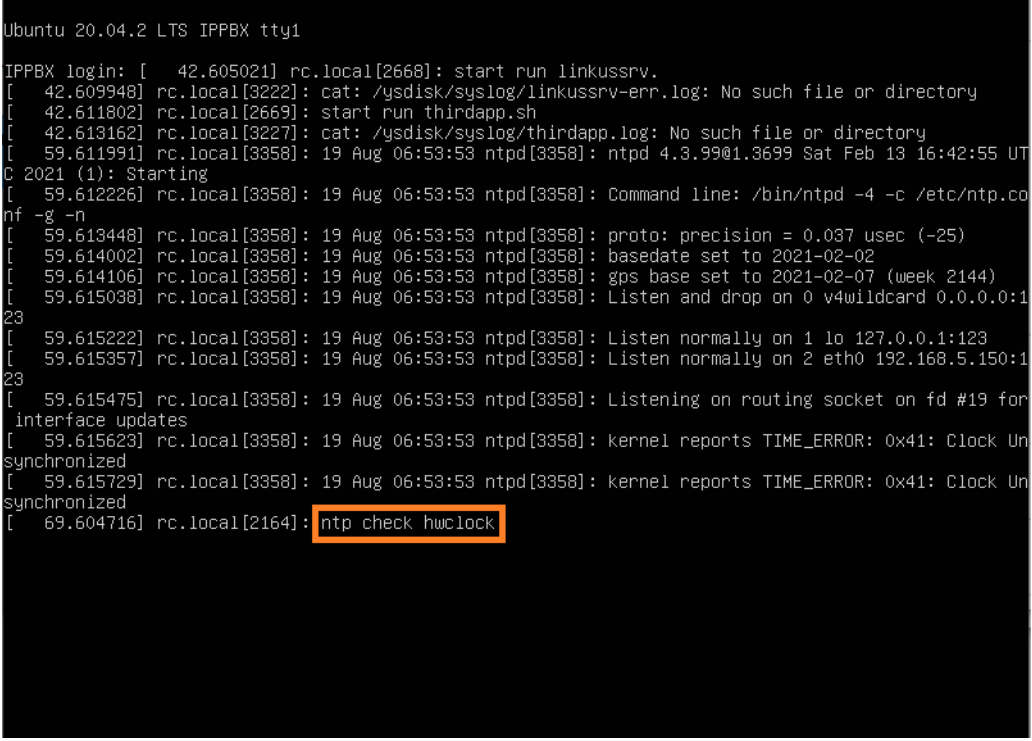

f. Надпись «**ntp check hwclock»** значит, что Yeastar P-Series Software Edition успешно установлен.

Шаг 4. Настройка IP адреса для возможности подключения к виртуальной АТС

Yeastar P-Series Software Edition установлен с заданным по умолчанию IP адресом 192.168.5.150. Чтобы подключиться к виртуальной АТС, IP адрес вашего компьютера должен находиться в сети 192.168.5.Х и не должен конфликтовать с IP адресами других устройств.

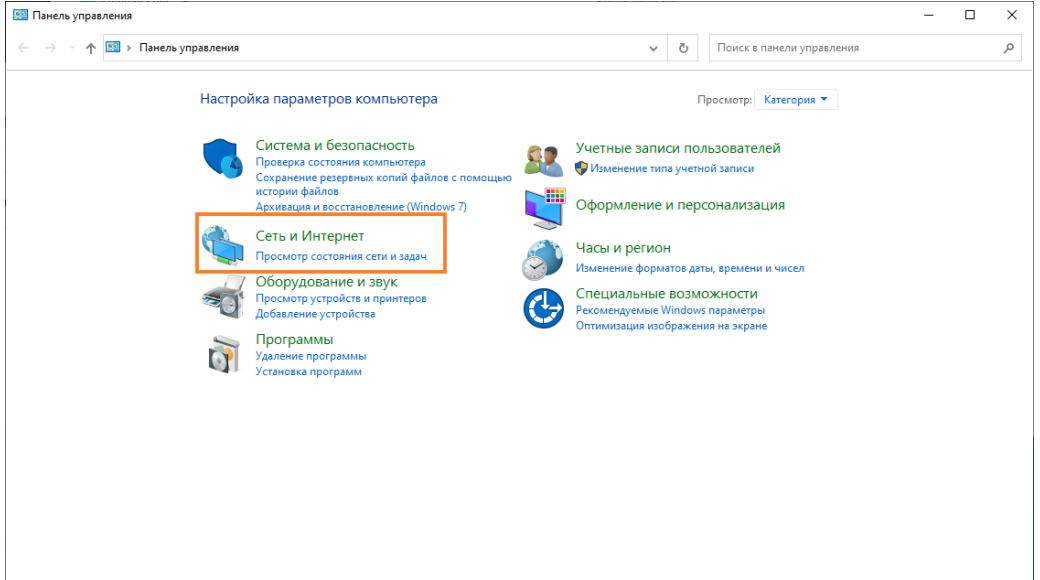

1. Откройте **«Панель управления»** и выберите **«Сеть и Интернет»** в списке меню.

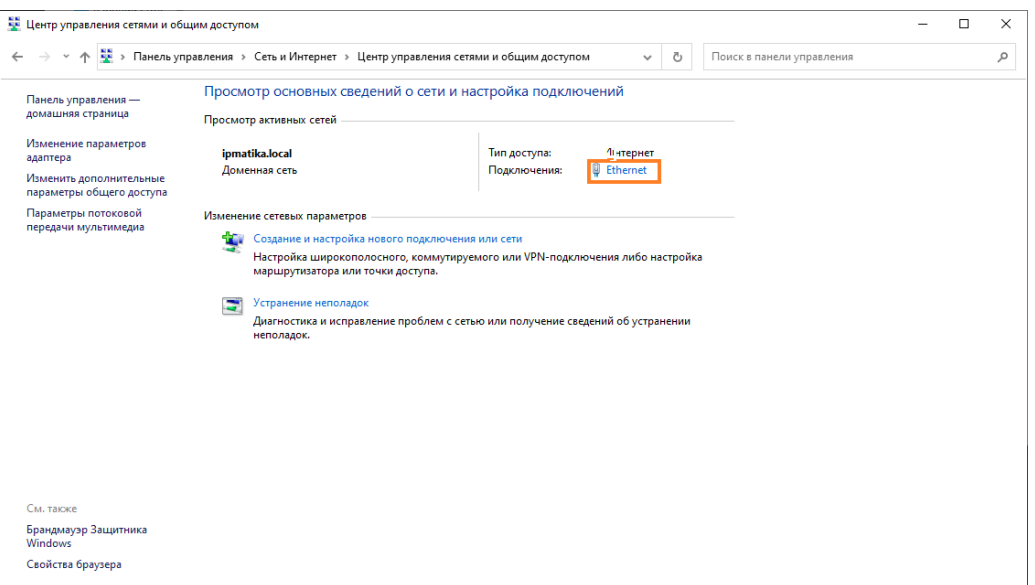

a. Далее выберите **«Центр управления сетями и общим доступом»** и нажмите кнопку **«Ethernet»**.

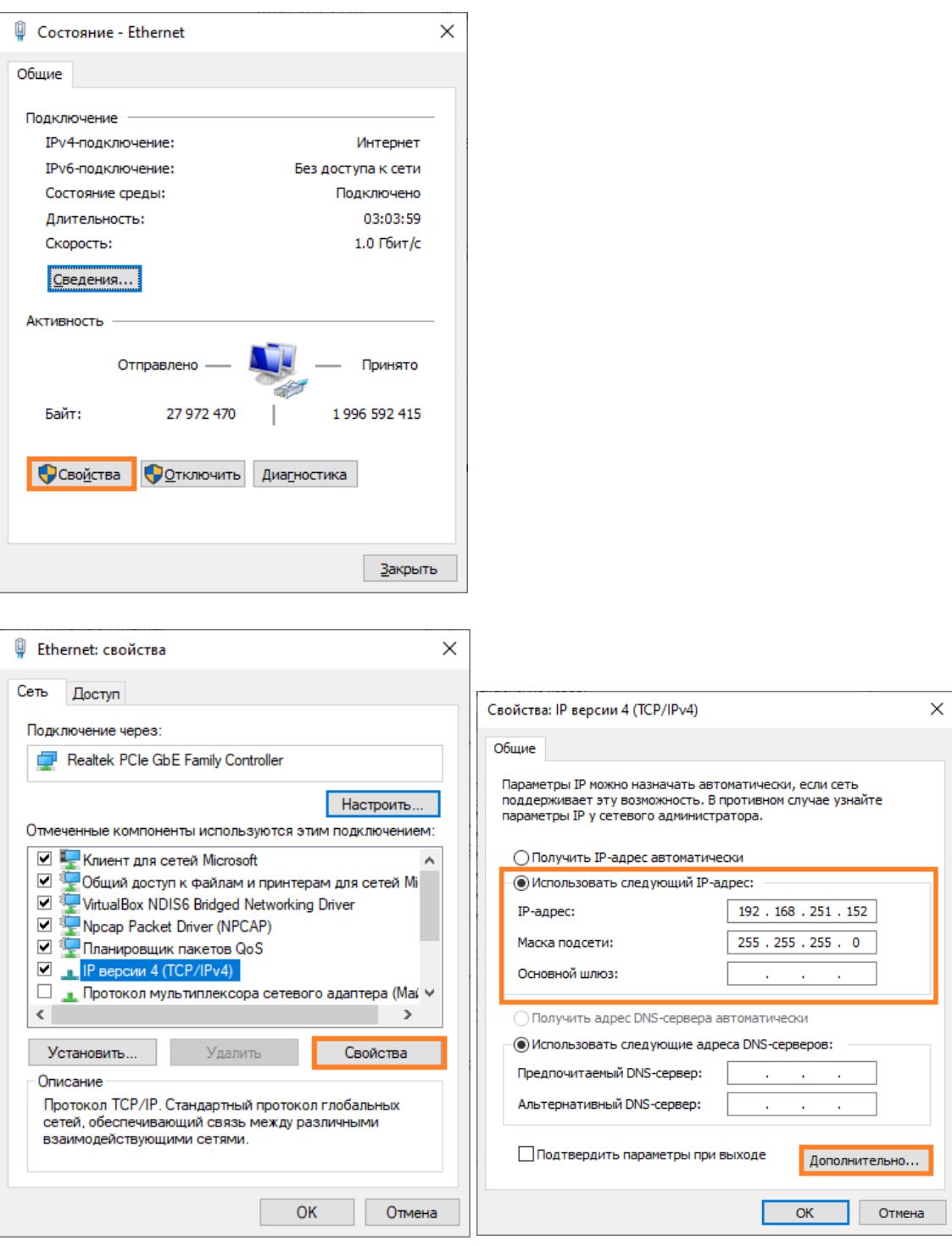

b. Выберите **«Свойства»**, далее **«IP версии 4 (TCP/IPv4)»**, **«Использовать следующий IP-адрес»** и введите свой IP-адрес.

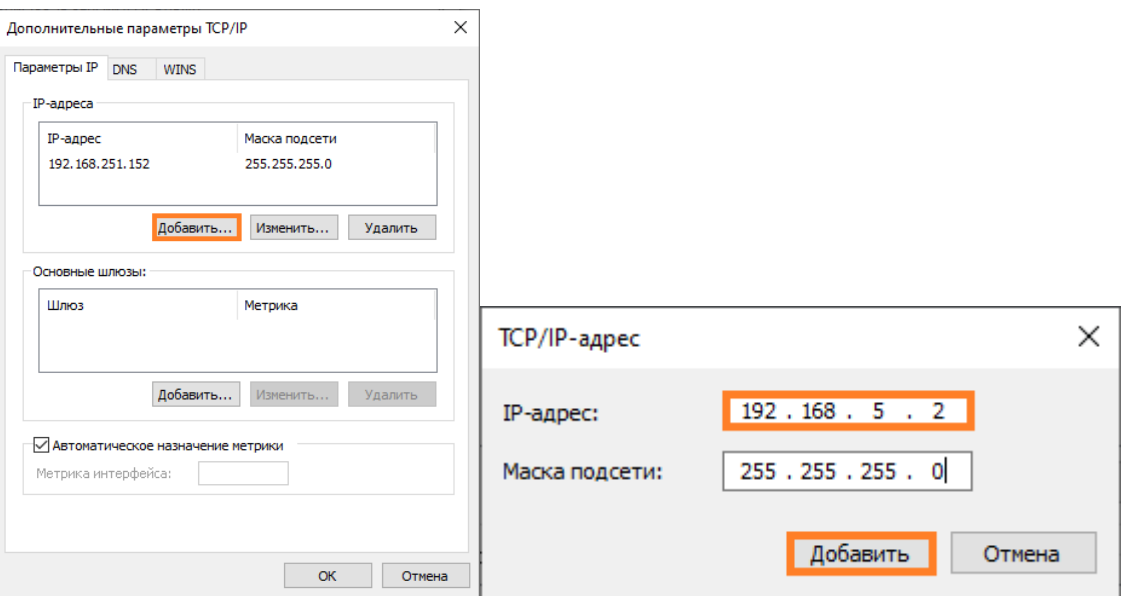

c. Нажмите на кнопку **«Дополнительно…»** и в панели **«IP-адреса»** нажмите кнопку **«Добавить»** и задайте адрес сети виртуальной АТС (192.168.5.Х).

# Активация и начальная настройка Yeastar P-Series Software Edition

После того, как вы установили Yeastar P-Series Software Edition, вы можете приступить к активации и закончить начальную настройку системы используя Мастер установки

#### Подготовка

Вы получили доступ к порталу управления АТС и вошли в Мастер установки

Процедура установки

- Шаг 1. Настройки сети
- Шаг 2. Активация Yeastar P-Series Software Edition
- Шаг 3. Настройки администратора
- Шаг 4. Настройки даты и времени
- Шаг 5. Локализация АТС
- Шаг 6. Резюме

#### Шаг 1. Настройки сети

Установите режим Ethernet и настройте интерфейс по умолчанию.

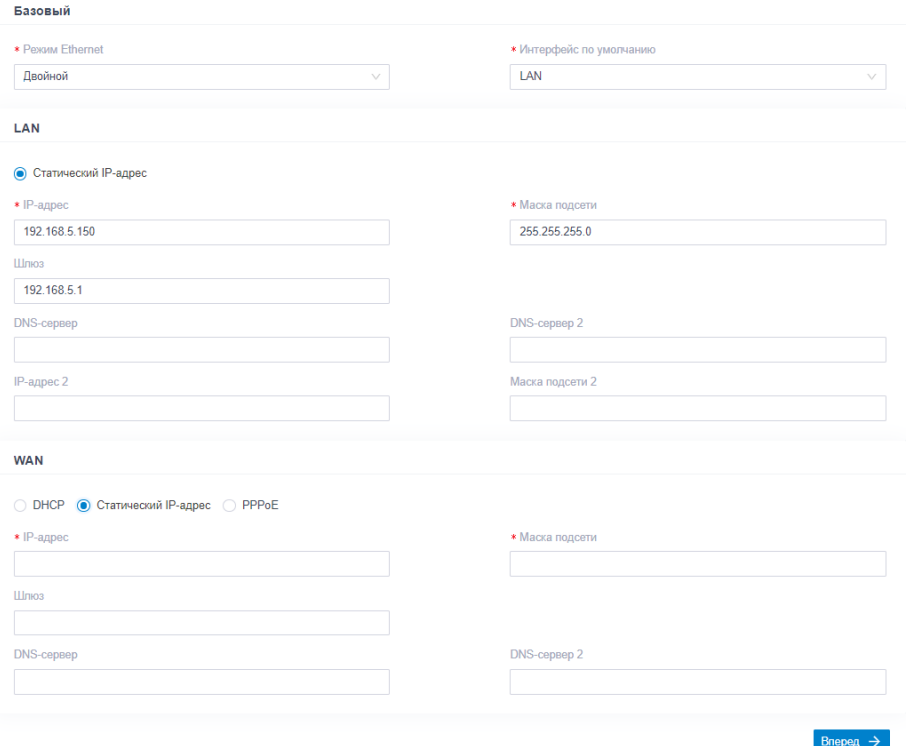

- 1. Подключитесь к АТС через браузер. Введите 192.168.5.150 в браузерной строке.
- 2. В базовых настройках выберите **«Режим Ethernet»** и интерфейс по умолчанию.
	- a. **Один**. Для соединения будет использоваться только LAN интерфейс, WAN интерфейс будет отключен.
	- b. **Двойной**. Для соединения будет использоваться LAN и WAN.
	- c. Выберите интерфейс по умолчанию, если система работает в двойном Ethernet режиме.
	- d. В окне настройки LAN настройте сетевое подключение для LAN интерфейса АТС.
	- e. В окне настройки WAN настройте сетевое подключение для WAN интерфейса АТС.
	- f. Нажмите **«Вперёд»**.
	- g. После нажатия кнопки появится всплывающее окно состояния сети.

#### Шаг 2. Активация Yeastar P-Series Software Edition

Для активации Yeastar P-Series Software Edition понадобится ввести приобретенный лицензионный ключ от Yeastar для вашей системы.

Следуйте инструкции для активации Yeastar P-Series Software Edition в зависимости от наличия подключения у АТС к сети.

Если АТС имеет доступ в Интернет, смотрите «Активация АТС онлайн».

Если АТС не имеет доступа в Интернет, смотрите «Активация АТС оффлайн».

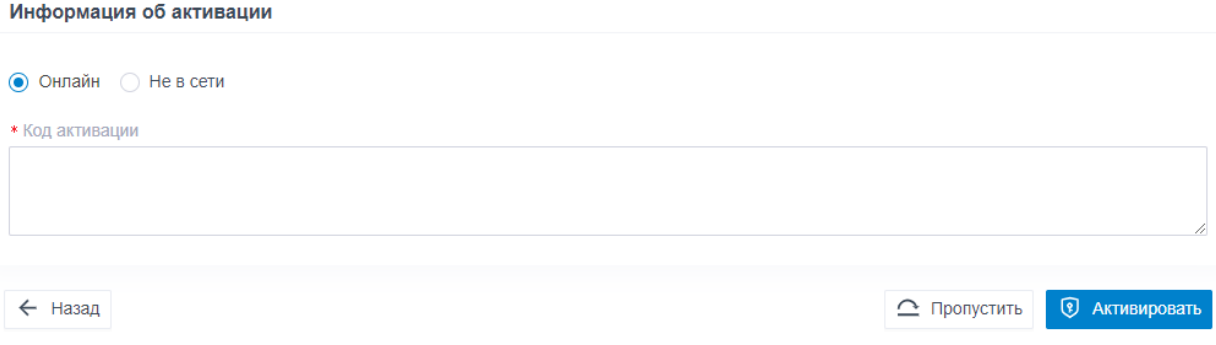

#### Активация АТС онлайн

- 1. Получите код активации.
- 2. Перейдите в поле **«Информация о активации»**.
	- a. Выберите **«Онлайн»**.
	- b. В поле активации, введите лицензионный код активации.
	- c. Нажмите **«Активировать»**.

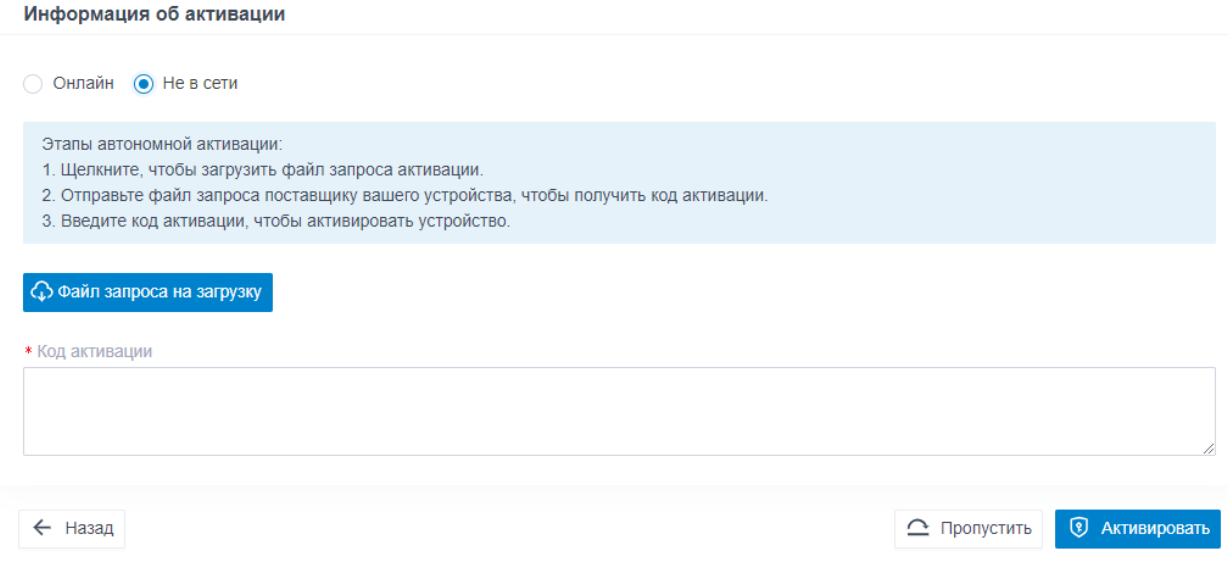

Активация АТС оффлайн

- 1. Выберите **«Оффлайн»**.
- 2. Нажмите **«Файл запроса на загрузку»**.
- 3. Отправьте файл запроса поставщику устройства, чтобы получить код активации.
- 4. Введите код активации.

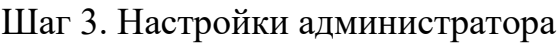

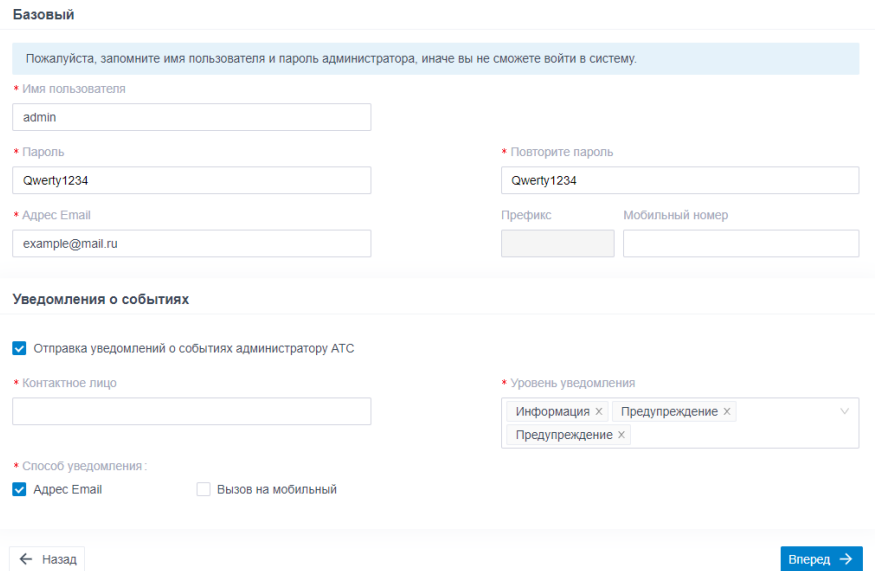

- 1. В базовых настройках, введите информацию для аккаунта администратора.
	- a. **Имя пользователя**: Укажите имя пользователя для входа в панель управления АТС.
	- b. **Пароль**: Укажите пароль для входа в панель управления АТС.
	- c. **Повторите пароль**: Повторите пароль для подтверждения.
	- d. **Адрес Email**: Введите адрес электронной почты аккаунта администратора. Адрес нужен для получения системных уведомлений и сброса пароля.
	- e. **Мобильный номер**: Введите номер телефона для получения системных уведомлений.
	- f. **Префикс**: Необязательно. Введите префикс для схемы набора
	- g. номера исходящего маршрута, чтобы система могла звонить на мобильные номера.
- 2. В поле **«Уведомления о событиях»** настройте отправку уведомлений для администратора.
	- a. **Отправка уведомлений о событиях администратору АТС**: Решите, отправлять уведомления администратору или нет.
	- b. **Контактное лицо**: Введите имя администратора.
	- c. **Уровень уведомления**: Системные оповещения разделены на разные уровни (по важности). Вы можете выбрать уровни оповещения для получения соответствующих сообщений.
	- d. **Способ уведомления**: Выберите способ(ы) получения уведомлений.
- 3. Нажмите **«Вперёд»**.

Шаг 4. Настройки даты и времени

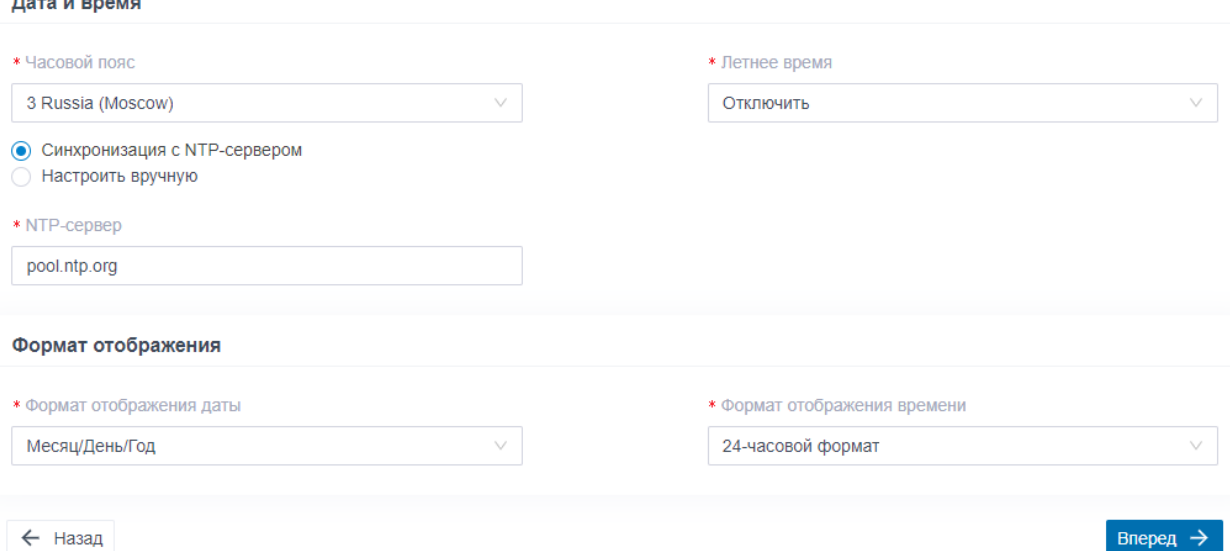

- 1. В меню **«Дата и время»**, настройте часовой пояс, летнее время, и установите дату и время вручную или синхронизируйте с NTP сервером.
- 2. В меню **«Формат отображения»**, выберите формат отображения даты и времени.
- 3. Нажмите **«Вперёд»**.

 $B = 100$ 

#### Шаг 5. Локализация АТС

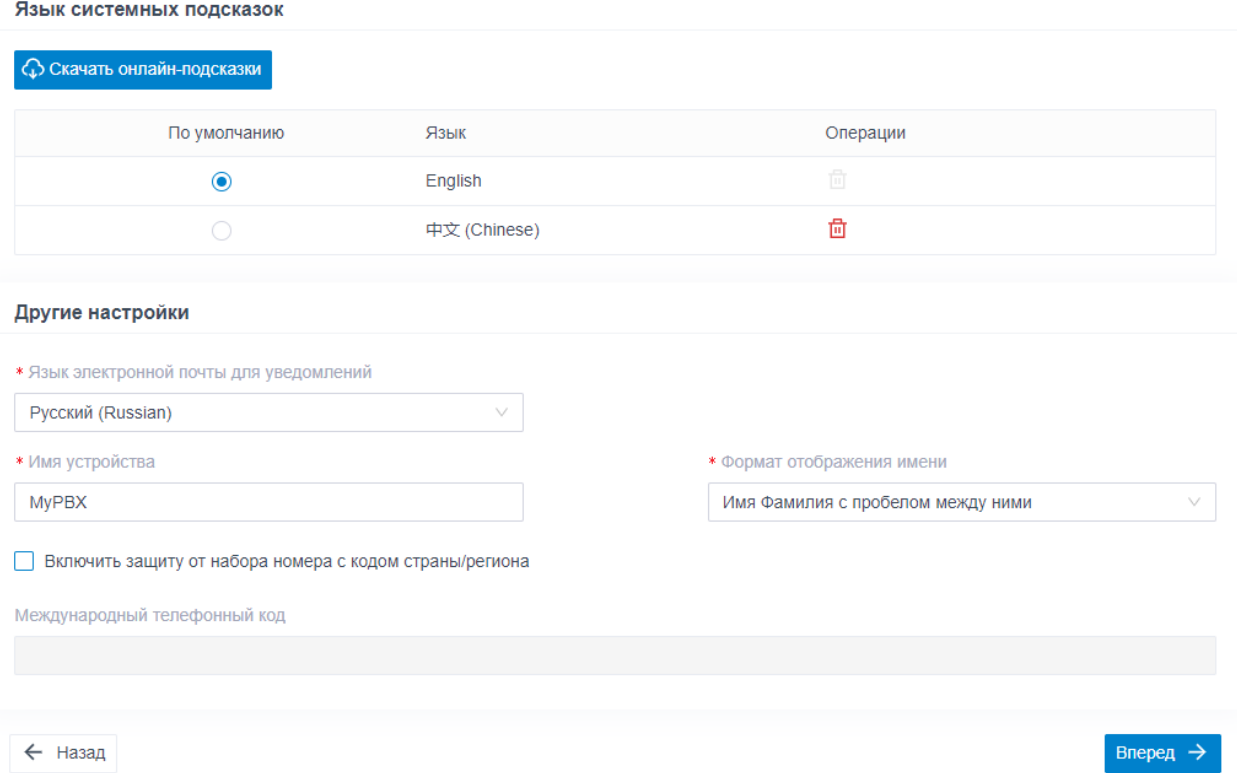

- 1. В меню **«Язык системных подсказок»** выберите язык системных подсказок по умолчанию.
- 2. В меню **«Другие настройки»** отрегулируйте настройки под свои нужды.
	- a. **Язык электронной почты для уведомлений**: Выберите на каком языке получать электронные письма.
	- b. **Имя устройства**: Задайте имя для своей АТС.
- c. **Формат отображения имени**: Выберите формат отображения полного имени пользователи и его контактного имени.
- d. **Включить защиту от набора номера с кодом страны/региона**: Чтобы запретить пользователям звонить на иностранные номера, включите эту опцию. Если включена, то пользователи не смогут совершать международные звонки.
- e. **Международный телефонный код**: Введите префикс международного вызова в соответствии с вашей страной. Когда пользователь попытается позвонить на номер, начинающийся с префикса, исходящий маршрут АТС идентифицирует этот звонок как международный.
- 3. Нажмите **«Вперёд»**.

#### Шаг 6. Резюме

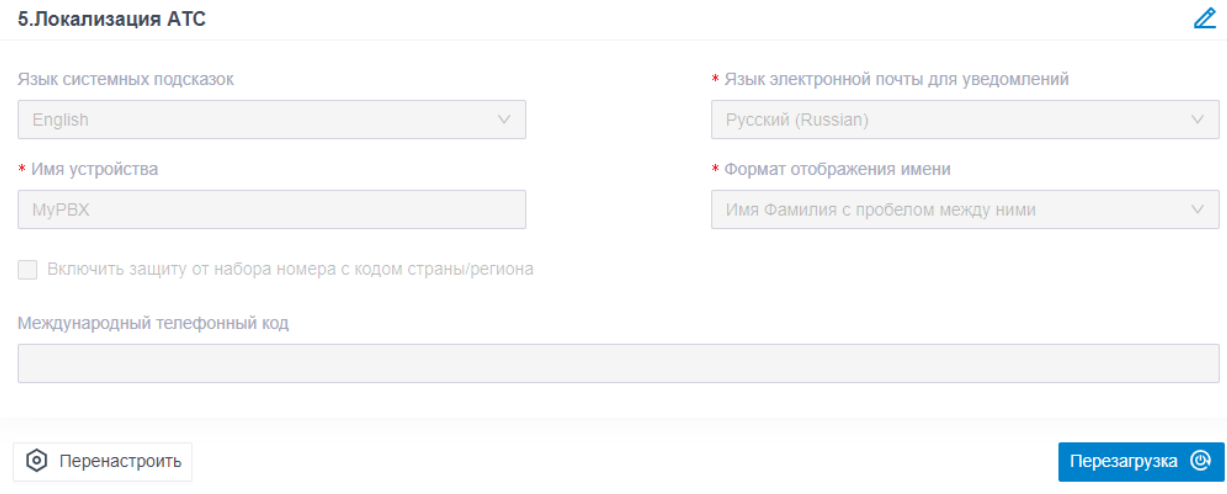

- 1. Проверьте все настройки
- 2. Чтобы изменить настройки в пройденном шаге, нажмите на иконку  $\ell$ .
- 3. Чтобы изменить настройки в предыдущем шаге, нажмите **«Перенастроить».**
- 4. Если вы убедились в правильности настроек, нажмите **«Перезагрузка»** для их применения.

## Результат

Настройки вступят в силу после перезагрузки системы.

Вам нужно зайти по новому IP адресу АТС и авторизоваться используя созданный логин и пароль администратора для доступа к панели управления.

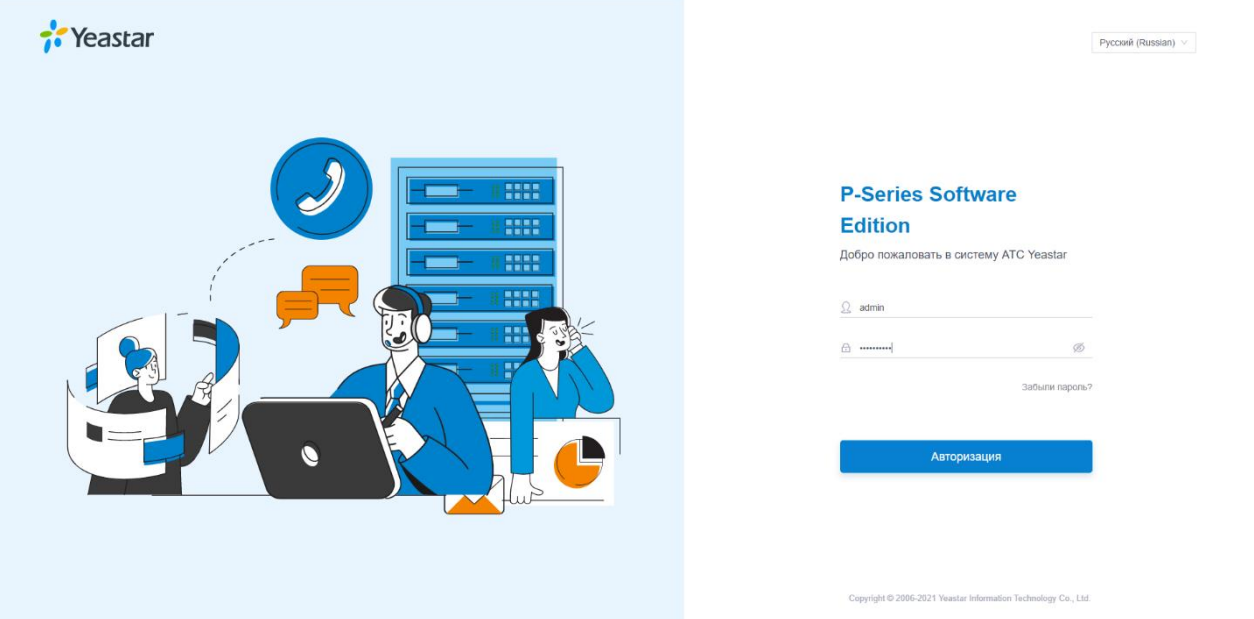